# HOW TO CREATE YOUR 2020 HEMP APPLICATION MAP AND GPS COORDINATES

Oklahoma Department of Agriculture, Food, & Forestry Caroline Nelson Hemp Program Administrator

## MAP MUST INCLUDE THE FOLLOWING:

- Must be high quality
- Contain only one address per map
- The applicant's full name printed on the page
- If applicable, the full name of the business entity
- The map location's street address, city, state, and zip code printed on the page
- "E" marking the primary site entrance on the map
- Be zoomed out to show the site location, a public roadway, and the road name
- GPS coordinates for each building or field

## APPROPRIATE GPS COORDINATES

GPS COORDINATES SHOULD BE REPORTED IN THE FOLLOWING FORMAT:

**35.498135, -97.501787**

### LATITUDE

• 35.498135

• -97.501787

- This is the latitude for the Oklahoma Dept. of Ag building
- This is the longitude for the Oklahoma Dept. Of Ag building

LONGITUDE

#### HOW TO FIND THE LATITUDE AND LONGITUDE OF YOUR FIELD OR BUILDING ON GOOGLE MAPS

- You will right click on the area you want the GPS coordinates of.
- This will give you the Latitude and Longitude of that location.
- Please provide GPS for the main entry point into the field or building.

## USING GOOGLE MAPS TO FIND YOUR BUILDING OR FIELD

### GOOGLE MAPS

- You will simply enter your street address or GPS coordinates into the search bar on Google Maps.
- Hit the enter button.
- A red pin will pop up at the location you entered.
- Change your view to "Satellite" view.
- Once you have found your location, you will need to mark it with the required information. There are many ways to do this, the next few slides will show you one example of how to do this.
- For our example, we will find the map for the Oklahoma Dept. of Ag building which is 2800 N. Lincoln Blvd. Oklahoma City, OK 73105.

2800 N. LINCOLN BLVD. OKLAHOMA CITY, OK 73105. **35.498135, -97.501787**

To get this image, I used the "Snip & Sketch" tool on my desktop. Most computers have this tool.

Simply search for "Snip & Sketch" in your computer's search bar. I have not added anything to this map.

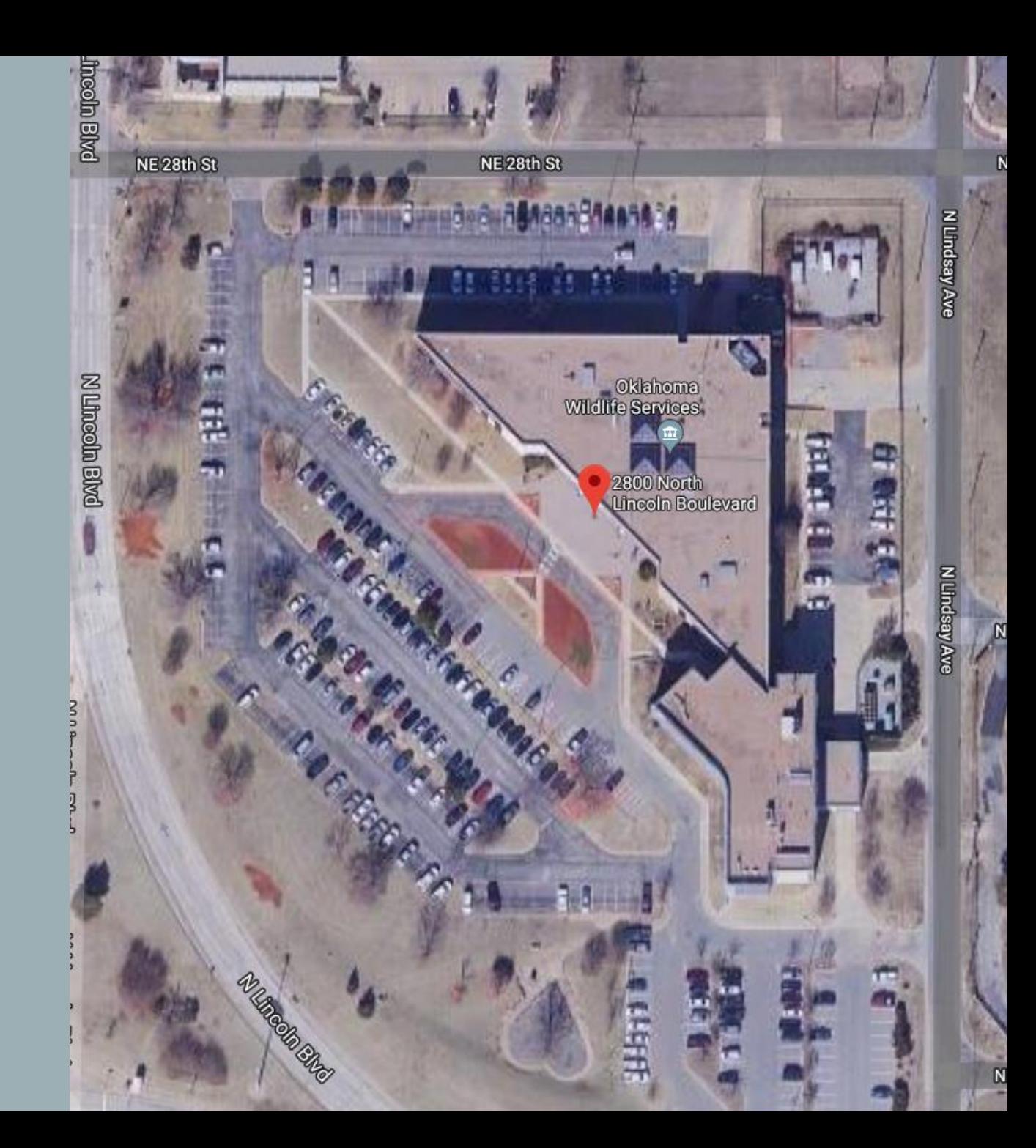

#### ADDING YOUR NAME, GPS, STREET ADDRESS, AND ENTRY SITE TO THE MAP

You can clearly see the border of the grow site and the area for each variety has been marked

The main entrance to the building is marked with both an "E" and an arrow.

You can see several street names and the applicant name, business name, street address, city, state, zip, and GPS are marked in a text box at the bottom of the map.

I added these features in Word but there are many other ways to do this.

This is what your map should look like when you submit your application.

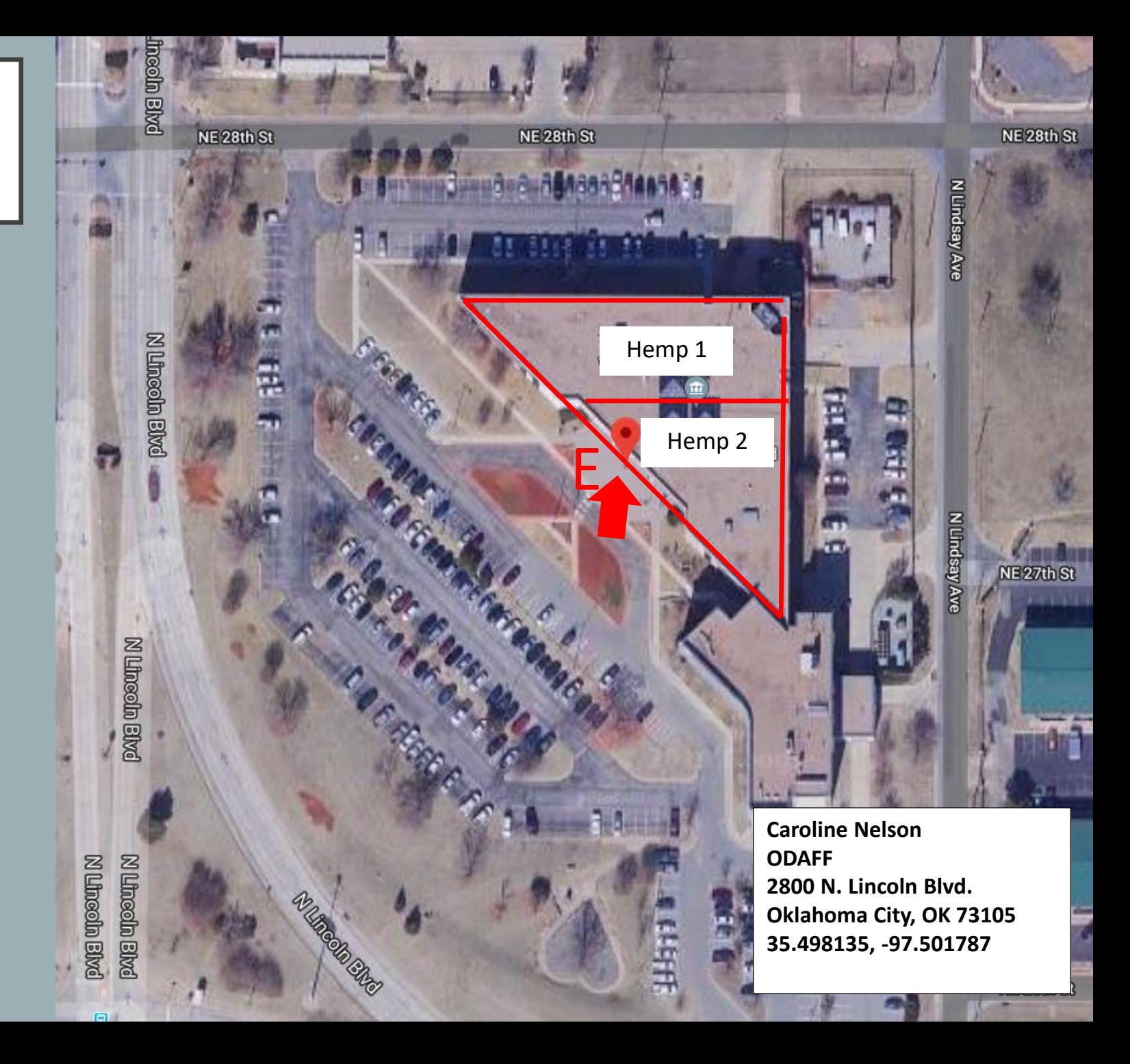

### PLEASE NOTE

We understand that tech is not for everyone! You may print the map of your property and hand draw/write the required map information.

It must be legible.